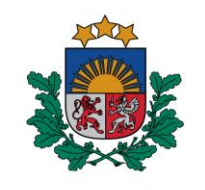

Latvijas Nacionālais arhīvs

# Metodika uzziņu sistēmas veidošanai Vienotajā valsts arhīvu informācijas sistēmā

Rīga 2018

# Saturs

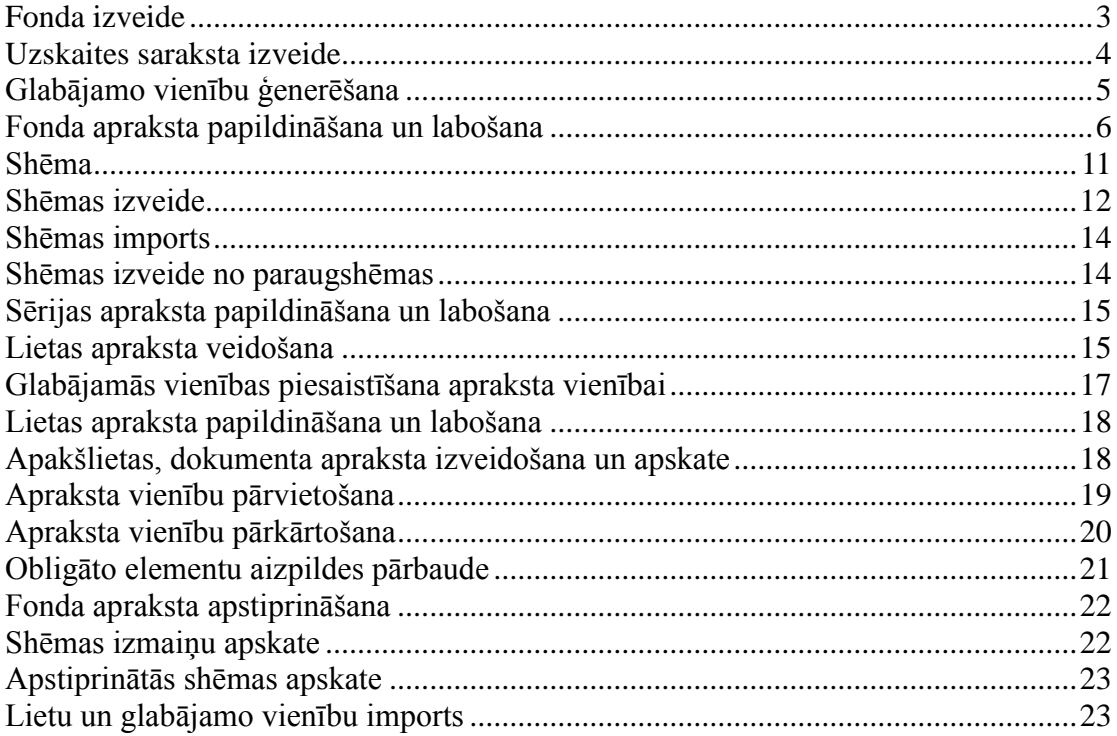

# **Ievads**

"Metodikas uzziņu sistēmas veidošanai Vienotajā valsts arhīvu informācijas sistēmā" (turpmāk – Metodikas) nolūks ir sniegt informāciju, kā veidot arhīva fonda uzziņu sistēmu – fonda, sērijas, lietas aprakstu, arhīviskā apraksta shēmu un uzskaites sarakstus, Vienotajā valsts arhīvu informācijas sistēmā (VVAIS).

Metodikā ietvertā informācija domāta Latvijas Nacionālā arhīva darbiniekiem, kas nodarbojas ar uzziņu sistēmas veidošanu un konsultē uzraudzības iestādes uzziņu sistēmas veidošanas jautājumos. Metodiku var izmantot arī uzraudzības iestāžu, kas uzziņu sistēmu veido Latvijas Nacionālā arhīva institucionālo e-pakalpojumu vietnē Iestāžu portāls, darbinieki.

Metodikā secīgi aprakstītas darbības, kas jāveic VVAIS modulī Fondi. Konkrētas darbības sistēmā aprakstītas numurētajos metodikas punktos.

Kā attēli pievienoti sistēmas logi, kuros jāveic konkrētajā sadaļā aprakstītās darbības. Tekstā kursīvā sniegti teorētiski skaidrojumi par uzziņu sistēmas veidošanu, principiem, apraksta elementu aizpildi utt. Treknrakstā izceltas obligāti ievērojamās prasības.

# <span id="page-3-0"></span>**Fonda izveide**

*Jaunu fondu veido:*

- *plānveidā pieņemot dokumentus no nacionālā dokumentārā mantojuma veidotājiem – institūcijām, privātpersonām,*
- *pieņemot dokumentus no likvidējamām un reorganizējamām institūcijām un privātpersonām,*
- *institūcijai uzsākot dokumentu aprakstīšanu VVAIS pēc līguma par Iestāžu portāla izmantošanu.*
- 1. VVAIS Atver moduli "Fondi", noklikšķina [Jauns] augšējā rīkjoslā. Atveras logs "Fonds", kas paredzēts jaunu fondu un apakšfondu izveidei;

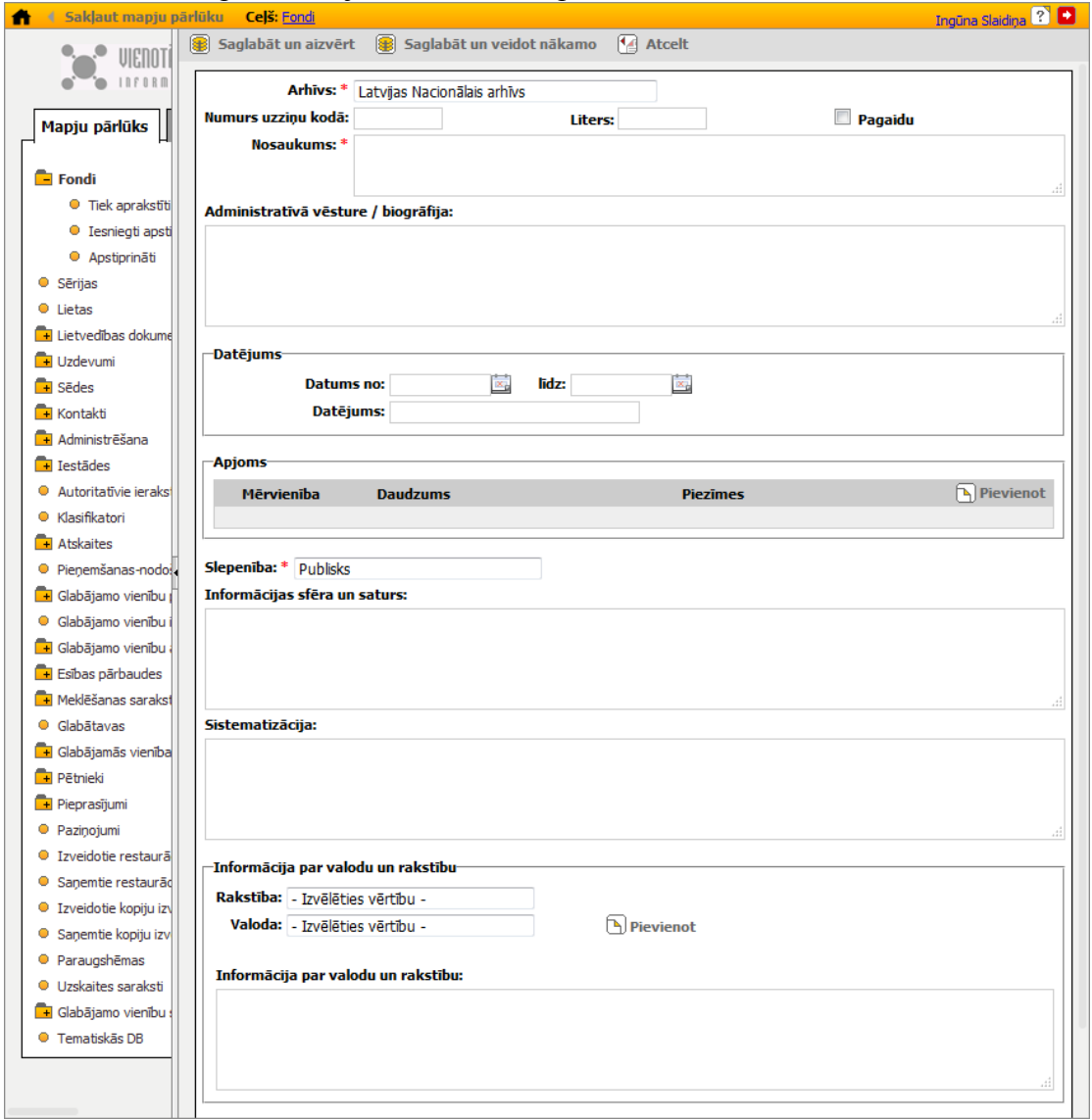

**Jauna fonda/apakšfonda izveides logs**

- 2. Aizpilda apraksta elementus:
	- 2.1. "Arhīvs", izvēloties vērtību no klasifikatora;
	- 2.2. "Numurs uzziņu kodā" un "Liters" (ja tāds ir). Ieraksta fonda numuru un literu. Ja fonda numuru nenorāda – sistēma piešķir fonda numuru automātiski.
	- 2.3. "Nosaukums". Elementa "Nosaukums" aizpildes nosacījumus skat. p.17.1.
- 2.4. "Slepenība", izvēloties vērtību no klasifikatora:
	- 2.4.1. Ja slepenības līmenis ir 'Publisks', tad apraksta vienība pēc apstiprināšanas būs pieejama publiskajā portālā.
	- 2.4.2. Ja slepenības līmenis ir 'Iekšējs', tad apraksta vienība pieejama visiem lietotājiem iekšējā sistēmā un netiks publicēta portālā.
	- 2.4.3. Ja slepenības līmenis ir 'Konfidenciāls', tad apraksta vienība pieejama sistēmas lietotājiem, kuriem darbību tiesību grupai norādīts pieejas līmenis 'Bez ierobežojumiem', 'Slepens' vai 'Konfidenciāls', un netiks publicēta portālā.
	- 2.4.4. Ja slepenības līmenis ir 'Slepens', tad apraksta vienība pieejama sistēmas lietotājiem, kuriem darbību tiesību grupai norādīts pieejas līmenis 'Bez ierobežojumiem' vai 'Slepens', un netiks publicēta portālā.
	- 2.4.5. Ja slepenības līmenis ir 'Sevišķi slepens', tad apraksta vienība pieejama sistēmas lietotājiem, kuriem darbību tiesību grupai norādīts pieejas līmenis 'Bez ierobežojumiem', un netiks publicēta portālā.

*Minēto lauku aizpilde ir pietiekama fonda izveidei, bet, lai iesniegtu to apstiprināšanai, jābūt aizpildītiem arī pārējiem obligātajiem apraksta elementiem (Apjoms, Datējums, Administratīvā vēsture / Biogrāfija, Informācijas sfēra un saturs, Sistematizācija, Valoda). Tos var aizpildīt, veidojot fondu, vai vēlāk papildinot un labojot fonda aprakstu.*

3. Nospiež pogu "Saglabāt un aizvērt". Fonda izveides logs tiek aizvērts, sistēmā izveidojot jaunu fondu.

# <span id="page-4-0"></span>**Uzskaites saraksta izveide**

*Uzskaites sarakstus veido atbilstoši:*

- *dokumentu glabāšanas termiņam;*
- *informācijas nesēja formai (piemēram, papīra, elektroniskā);*
- *dokumenta veidam (piemēram, tekstuālie dokumenti, foto dokumenti);*
- *termiņam, kādā dokumenti tiks nodoti pastāvīgā valsts glabāšanā (piemēro gadījumos, kad dokumenti tiks nodoti vēlāk, nekā paredz normatīvie akti, vai dokumentiem, kuriem vēl būs atkārtota izvērtēšana: tiesu lietas, projektu dokumenti);*
- *LNA glabāšanā esošajiem arhīva fondiem saskaņā ar pastāvošo dalījumu.*
- 4. VVAIS atrod fondu un atver fonda kartīti.
- 5. Fonda šķirklī "Fonda lieta" izvēlas apakššķirkli "Uzskaites saraksti" un nospiež pogu "Pievienot".

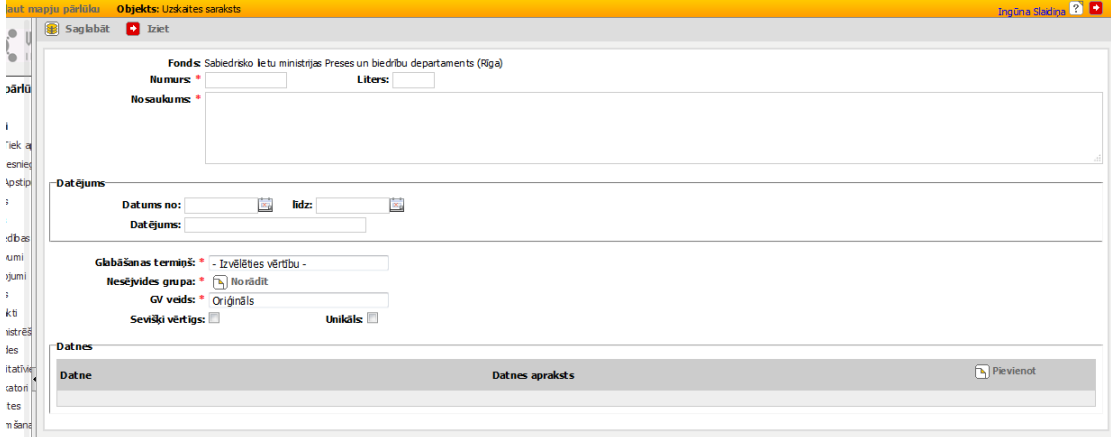

**Jauna uzskaites saraksta izveides logs**

- 6. Atvērtajā uzskaites saraksta izveides logā norāda informāciju:
	- 6.1. Numuru un literu (ja tāds nepieciešams). Liters var saturēt līdz 5 simboliem no latīņu un latviešu alfabēta lielajiem un mazajiem burtiem, cipariem un simboliem  $\backslash$ ,  $\ldots$ ,  $\ldots$ ,  $\vdots$ ,  $\#$ . Liters nevar sākties ar ciparu;
	- 6.2. Nosaukumu.

*Uzskaites saraksta nosaukumam jāatspoguļo principi, pēc kuriem tas veidots. Piemēram,* 

> *Pastāvīgi glabājamie papīra dokumenti Pastāvīgi glabājamie elektroniskie dokumenti Pastāvīgi glabājamie fotodokumenti elektroniskā formā Ilgstoši glabājamie tekstuālie dokumenti papīra formā Ilgstoši glabājamie personāla dokumenti papīra formā*

- 6.3. Glabāšanas termiņu, izvēloties vērtību no klasifikatora;
- 6.4. Nesējvidi, izvēloties vērtību no klasifikatora;
- 6.5. GV veidu, izvēloties vērtību no klasifikatora.
- 7. Nospiež pogu "Saglabāt".

#### <span id="page-5-0"></span>**Glabājamo vienību ģenerēšana**

*Ģenerē glabājamās vienības, kas ir pieņemtas arhīvā, uzskaitītas un atrodas glabātavā, bet nav ievadītas sistēmā. Glabājamās vienības ģenerē, lai tās varētu sasaistīt ar apraksta vienību apraksta vienības izveides logā, izmantojot scenāriju (radiopogu) 'Piesaistīt pieņemtu'.*

- 8. Fonda šķirklī "Fonda lieta" izvēlas apakššķirkli "Uzskaites saraksti", klikšķina uz uzskaites saraksta numura un atver logu "Glabājamo vienību uzskaites saraksts".
- 9. Logā "Glabājamo vienību uzskaites saraksts" augšējā rīkjoslā klikšķina [Generēt] GV] un atver logu "Glabājamo vienību ģenerēšana".

*Logs "Glabājamo vienību ģenerēšana" paredzēts manuālai glabājamo vienību ģenerēšanai, piesaistot tās jau esošam uzskaites sarakstam.*

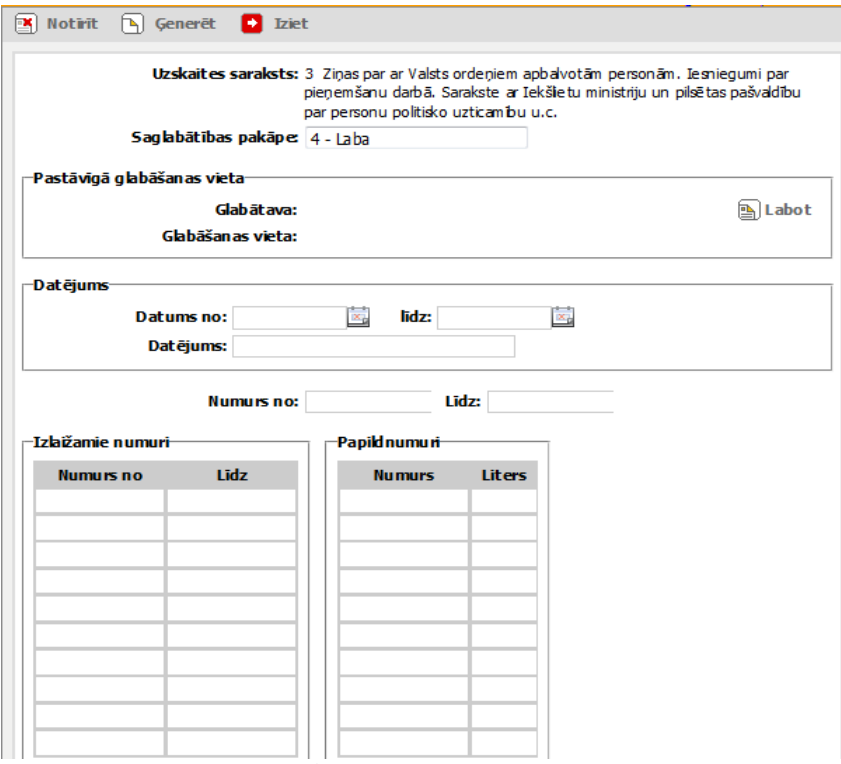

**Logs glabājamo vienību ģenerēšanai**

- 10. Aizpilda laukus Saglabātības pakāpe, Glabātava, Glabāšanas vieta un Datējums, visām ģenerējamām glabājamām vienībām masveidā norādot šo informāciju.
- 11. Laukā "Numurs no" norāda pirmās ģenerējamās glabājamo vienības numuru, laukā "Numurs līdz" – pēdējās glabājamās vienības numuru.
- 12. Tabulā "Izlaižamie numuri" norāda glabājamo vienību, kuras nav jāiekļauj ģenerējamo glabājamo vienību intervālā, numurus:
	- 12.1.Var norādīt vairākus izlaižamo numuru intervālus;
	- 12.2.Izlaižamo numuru intervāli nedrīkst savstarpēji pārklāties, un tiem jāietilpst ģenerējamo numuru intervālā.
- 13. Tabulā "Papildnumuri" norāda glabājamo vienību numurus ar literiem.
- 14. Klikšķina uz [Ģenerēt] un izveido jaunas glabājamās vienības, automātiski pievienojot tās norādītajam uzskaites sarakstam.

#### <span id="page-6-0"></span>**Fonda apraksta papildināšana un labošana**

- 15. VVAIS atrod fondu un atver Fonda logu.
- 16. Augšējā rīkjoslā nospiež pogu "Labot". Atveras fonda logs labošanas režīmā.

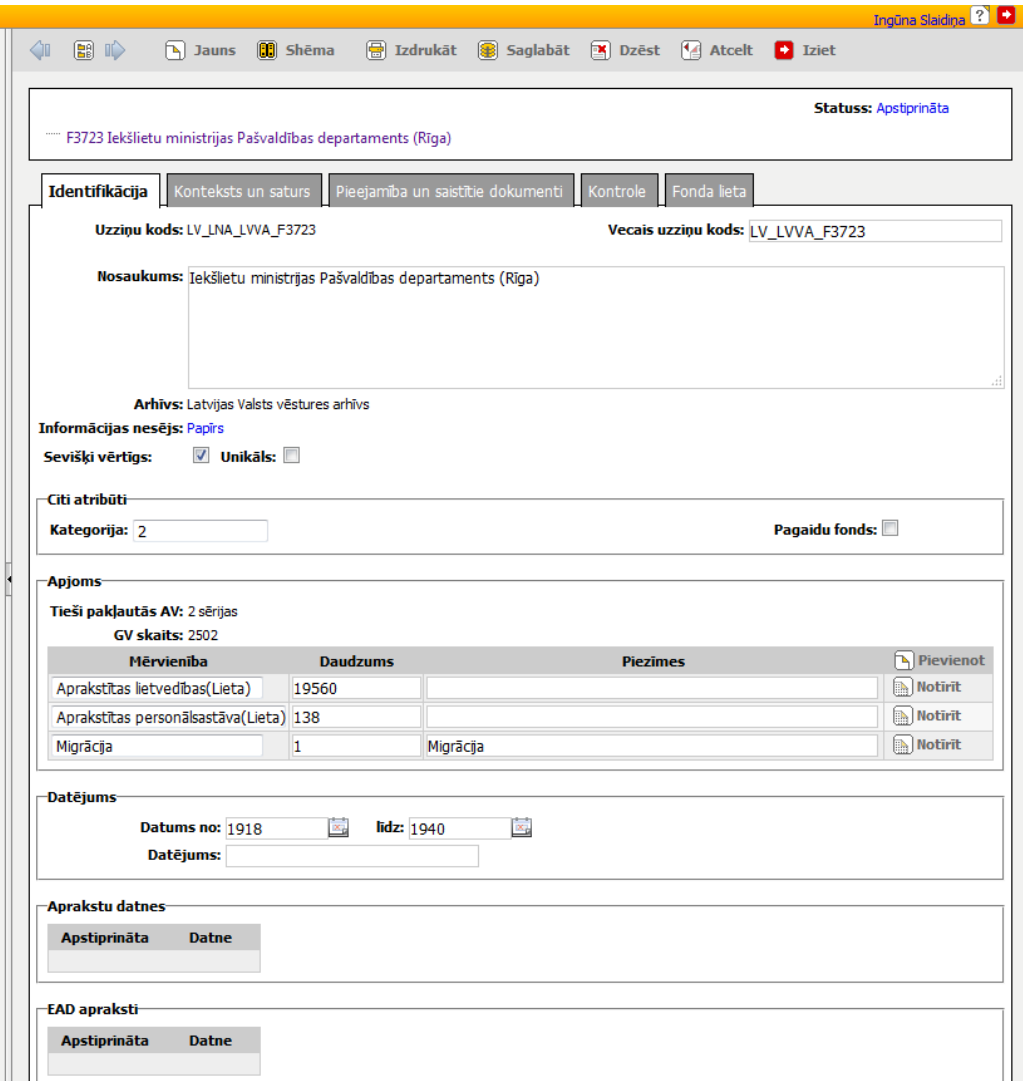

#### **Fonda loga šķirklis "Identifikācija" labošanas režīmā**

17. Aizpilda, labo, papildina fonda apraksta elementus šķirklī "Identifikācija": 17.1. Nosaukums.

> *Arhīva fonda nosaukums ir oficiālais institūcijas – fondraža nosaukums fonda dokumentu aprakstīšanas perioda beigās vai visatpazīstamākais oficiālais fondraža nosaukums, ja institūcija ir likvidēta un fonds ir slēgts. Pieraksta avoti:*

- *"Kārtība, kādā arhīvu valsts iestādes veic arhīva dokumentu fondēšanu un fondu nosaukumu veidošanu"(apstiprināti 2007.gada 15.oktobrī)*

- *"Instrukcija par fondu aprakstu labošanu VVAIS";*

17.2. Informācijas nesējs. Izvēle no klasifikatora. *Fonda līmenī informācijas nesēju var nenorādīt, sevišķi, ja fondā ir dokumenti uz dažādiem informācijas nesējiem, vai arī norādīt fondā visplašāk izmantoto informācijas nesēju.*

17.3. Sevišķi vērtīgs. Pazīme, ka fonds ir sevišķi vērtīgs

*Pieraksta avots:*

*"Norādījumi valsts arhīviem darbam ar sevišķi vērtīgiem un unikāliem dokumentiem" (apstiprināti 25.04.2005. ar rīkojumu Nr.43)*

17.4. Unikāls. Pazīme, ka fonds ir unikāls;

17.5. Kategorija. Izvēle no klasifikatora.

*Pieraksta avots:*

*Latvijas Valsts ģenerāldirekcijas Norādījumi valsts arhīviem par kategoriju piešķiršanu arhīvu fondiem (apstiprināti 17.01.2005 ar rīkojumu Nr.3) ar grozījumiem un papildinājumiem (apstiprināti 13.07.2006 ar rīkojumu Nr.52)*

17.6. Pagaidu fonds. Pazīme, ka fonds ir pagaidu.

17.7. Apjoms:

*Datu blokā "Apjoms" tiek uzturēta informācija par fonda apjomu. Elementu "Tieši pakļautās AV", kas attēlo fondam tieši pakļauto apraksta vienību skaitu, un "GV skaits", kas attēlo fonda apraksta vienībām piesaistīto glabājamo vienību skaitu, sistēma veido automātiski. Apjomu norāda arī manuāli.*

17.7.1. Noklikšķina [Pievienot] un atver logu fonda apjoma norādīšanai: *Obligāti jānorāda apjoms glabājamās vienībās.*

17.7.1.1. Mērvienība. Izvēle no klasifikatora;

17.7.1.2. Apjoms. Norāda skaitlisko apjomu;

17.7.1.3. Piezīmes. Iespēja norādīt piezīmes par apjomu.

17.8. Datējums:

*Datējums ir fondā uzkrāto dokumentu datējums. Var atšķirties no fondraža datējuma. Informāciju par fondraža darbības gadiem tiek uzkrāta pie autoritatīvā ieraksta.*

17.8.1. Ievada datējumu vismaz vienā no datējuma laukiem

*Datējuma ievadei ir 3 lauki – divi precīzajam datējumam (no-līdz) un viens teksta datējumam.*

*Precīzajos datējuma laukos vērtības var ievadīt ar precizitāti līdz gadam, mēnesim vai datumam (formāts 'gggg', 'mm.gggg', 'dd.mm.gggg') vai norādīt kalendārā;*

*Precīzajos datējuma laukos norādītais zemāka līmeņa apraksta vienību datējums automātiski paplašina visu augstāka līmeņa apraksta vienību datējumu (ar nosacījumu, ka augstākā līmeņa apraksta vienībai šis lauks ir bijis aizpildīts);* 

*Teksta lauks ir papildlauks, kas paredzēts gadījumiem, ja vērtības "no-līdz" nepilnīgi ataino datējumu (datējums zināms aptuveni, datējums veidojas no vairākiem nodalāmiem intervāliem u.tml.);*

*Obligāti jāaizpilda vismaz viens no trim datējuma laukiem. Stingri ieteicams aizpildīt precīzā datējuma laukus "no-līdz", jo tie paredzēti apraksta vienības meklēšanai un kārtošanai.*

18. Pievieno autoritatīvo ierakstu/ fondradi (autors) šķirklī "Konteksts un saturs":

- 18.1. Noklikšķina [Pievienot] un atver logu fondraža norādīšanai;
- 18.2. Laukā "Fondradis" ievada dažus vārdus vai vārdu daļas un nospiež [Meklēt]. Ja sistēma atrod tikai vienu atbilstošu autoritatīvo ierakstu, tad to ielasa. Ja atrod vairākus autoritatīvos ierakstus, tad piedāvā izvēlēties.
- 18.3. Laukā "Loma" ieraksta "Fondradis"
- 18.4. Saglabā

19. Aizpilda, labo, papildina fonda apraksta elementus šķirklī "Konteksts un saturs". Elementu/ bloku nosaukumi ir hipersaites, kurus noklikšķinot tiek atvērti logi informācijas ievadīšanai un labošanai :

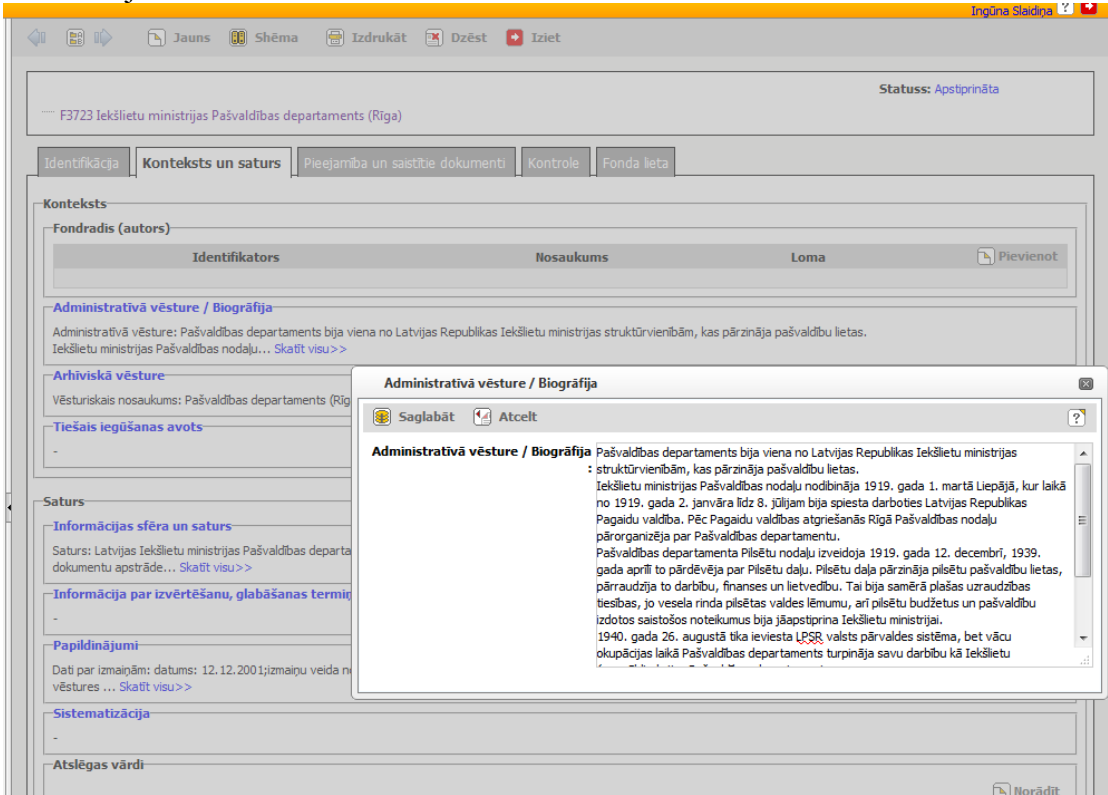

**Uzlecošais logs administratīvās vēstures/biogrāfijas ievadīšanai**

#### 19.1. Administratīvā vēsture / Biogrāfija

*Administratīvā vēsture ir informācija par fondraža (organizācijas) izveidošanos, juridisko statusu, normatīvajiem aktiem, uz kuru pamata tā darbojas, darbības jomu un funkcijām, pārvaldes un administratīvo struktūru, reorganizāciju un nosaukuma maiņu, likvidāciju vai citām tā attīstības gaitā notikušām nozīmīgām pārmaiņām. Noteikti jānorāda informācijas avoti – oficiālās publikācijas, normatīvie akti, pamatojuma dokumenti.* 

*Fiziskai personai norāda biogrāfiskos datus, pilnu vārdu, uzvārdu, kā arī pseidonīmus, iesaukas, titulus, dzimšanas un miršanas datumus, dzīves un darbības vietas to secībā, nodarbošanos, sabiedrisko darbību, piederošos uzņēmumus, nozīmīgākos sasniegumus un dzīves notikumus, miršanas un apbedīšanas vietu u.c. nozīmīgu informāciju.*

*Dzimtai apraksta dzimtas vēsturi. Dzimtas koka grafisko attēlojumu var pievienot autoritatīvajam ierakstam.*

#### 19.2. Arhīviskā vēsture

*Arhīviskā vēsture ir informācija par apraksta vienības vēsturi, kas ir nozīmīga tās autentiskumam, integritātei un interpretācijai:*

- *secīga informācija par dokumentu glabāšanas un īpašumtiesību, atbildības un/vai uzraudzības maiņu,* 

- *ziņas par dokumentu aprakstīšanu, nodošanu valsts glabāšanā, uzziņu sistēmas izveidi un pilnveidošanu u.c. ziņas par darbībām, kas ar dokumentiem veiktas arhīvā vai arī pirms to nokļūšanas arhīvā;*
- *informācija par dokumentu sakārtojuma vēsturi, mūsdienu meklēšanas līdzekļu izveidi, dokumentu atkārtotu izmantošanu, digitalizāciju, informācijas iekļaušanu elektroniskās datu bāzēs, migrāciju;*

*Arhīviskajā vēsturē minētajām darbībām norāda to datumus.*

*Ja apraksta vienība ir iegūta tieši no fondraža, šo informāciju norāda laukā Tiešais iegūšanas avots.*

*Norāda, ja arhīviskā vēsture nav zināma.*

19.3. Iegūšanas avots

*Laukā "Iegūšanas avots" norāda informāciju par avotu, no kura apraksta vienība iegūta (pieņemta glabāšanā), norādot datumu un iegūšanas veidu.*

*Jānorāda, ja iegūšanas avots nav zināms.*

19.4. Informācijas sfēra (joma) un saturs

*Informācijas sfēra (joma) un saturs ir informācija par fondā esošo dokumentu veidiem un to tematiku, kādus notikumus tie atspoguļo, uz kādu darbības jomu vai dzīves sfēru tie attiecas, kādus laika posmus vai ģeogrāfiju tie aptver, cik pilnīgs ir dokumentu sastāvs.*

19.5. Informācija par izvērtēšanu, glabāšanas termiņu noteikšanu un iznīcināšanu

*Informācija par izvērtēšanu, glabāšanas termiņu noteikšanu un iznīcināšanu ir informācija par darbībām dokumentu izvērtēšanā, glabāšanas termiņu noteikšanā, iznīcināšanā (uz kā pamata noteikti glabāšanas termiņi, kad un par kādu periodu veikta pastāvīgi un ilgstoši glabājamo dokumentu (to skaitā personālsastāva) izvērtēšana un iznīcināšana u.c.).* 

19.6. Papildinājumi

*Norāda, vai paredzama turpmāka fonda papildināšana. Ja iespējams, norāda tās aptuveno apjomu un periodiskumu/biežumu.*

19.7. Sistematizācija

*Apraksta fonda iekšējo struktūru, norāda vairāklīmeņu arhīviskā apraksta shēmas veidošanas principu (funkcionālā, strukturālā, tematiskā u.c.) u.c.*

20. Aizpilda, labo, papildina fonda apraksta elementus šķirklī "Pieejamība un saistītie dokumenti". Elementu/ bloku nosaukumi ir hipersaites, kurus noklikšķinot tiek atvērti logi informācijas ievadīšanai un labošanai 20.1. Pieejamības noteikumi

*Pieejamības noteikumi ir informācija par nosacījumiem, kas ietekmē arhīva fonda dokumentu pieejamību un izmantošanu, ja tādi ir:*

- *informācijas pieejamības ierobežojumi un autortiesību ierobežojumi, norādot likumus, līgumus vai noteikumus, kas to nosaka,*
- *dokumentu slikts fiziskais stāvoklis utt.*

*Ja iespējams, atzīmē pieejamības ierobežojumu periodu un beigu datumu.*

*Lauka "Slepenība" aizpildi skat.p.2.4.*

20.2. Reproducēšanas (pavairošanas) noteikumi

*Reproducēšanas (pavairošanas) noteikumi ir noteikumi, kas nosaka apraksta vienības reproducēšanas (pavairošanas) tiesības un ierobežojumus, ja tādi ir.*

20.3. Fiziskais raksturojums un tehniskās prasības

*Fiziskais raksturojums ir informācija par dokumentu fiziskajām īpašībām (saglabātība, bojājumi, saglabāšanas prasības u.c.), kas var ietekmēt to izmantošanu.* 

*Tehniskās prasības ir informācija par speciālas programmatūras vai aprīkojuma nepieciešamību dokumentu izmantošanai u.c.*

20.4. Meklēšanas līdzekļi

*Sniedz informāciju par meklēšanas līdzekļiem/ fonda uzziņu sistēmu – vairāklīmeņu aprakstiem, uzskaites sarakstiem, reģistriem, katalogiem, rokasgrāmatām, elektroniskajām informācijas sistēmām, datubāzēm u.c.*

20.5. Informācija par valodu un rakstību

20.5.1. Norāda dokumentu valodu un rakstību, izvēloties vērtības no klasifikatora;

20.5.2. Nepieciešamības gadījumā pievieno papildinformāciju teksta laukā.

*Fonda līmenī norāda galveno fonda dokumentu valodu. Ja fondā sastopami dokumenti citās valodās, papildus valodu norāda konkrētās lietas vai dokumenta aprakstā.*

20.6. Apraksta vienības citi nosaukumi

*Norāda citu apraksta vienības nosaukumu, piemēram, nosaukumu svešvalodā (ja tāds ir).*

20.6.1. Noklikšķinot [Pievienot] tiek atvērts logs apraksta vienības cita nosaukuma un nosaukuma valodas ievadei/ labošanai,

20.6.2. Var ievadīt vairākus nosaukumus.

20.7. Oriģināla esība un atrašanās vieta

*Norāda informāciju par oriģināla esību, atrašanās vietu, pieejamību, iznīcināšanu, ja apraksta vienību veido kopijas. Informē, ja oriģināls nav saglabājies vai tā atrašanās vieta nav zināma.*

20.8. Kopiju esība un atrašanās vieta

*Norāda informāciju par apraksta vienības kopiju esību un atrašanās vietu.*

20.9. Saistītās apraksta vienības

*Pēc iespējas konkrētāk apraksta informāciju par citām pēc izcelsmes vai citādi saistītām apraksta vienībām arhīvā vai citur, norādot to uzskaites kodu, nosaukumu vai brīvā tekstā pēc iespējas tiešāk tās nosaucot. Brīvā tekstā paskaidro apraksta vienību saistību (tematisko saistību, loģisko pēctecību, papildus informāciju u.tml.), ja tas nav saprotams no nosaukuma.*

20.10.Informācija par publikācijām

*Norāda apraksta vienības publikācijas, publikācijas par apraksta vienību vai publikācijas, kurās ir atsauces uz apraksta vienību.* 

#### 20.11. Piezīmes

*Norāda papildu informāciju, kas neiekļaujas nevienā no pārējiem apraksta elementiem.*

- 21. Šķirklis "Kontrole" paredzēts ar apraksta vienību veikto darbību apskatei. Šajā šķirklī datus reģistrē sistēma pēc lietotāja veiktajām darbībām ar apraksta vienību.
- 22. Škirklī "Fonda lieta"
	- 22.1. Apakššķirklis "Esības pārbaudes" attēlo tabulu ar visiem fondam piesaistītajiem uzskaites sarakstiem:
		- 22.1.1. Kolonna "Uzskaites saraksta numurs" attēlo uzskaites saraksta numuru un literu, kas ir hipersaite, kas atver uzskaites saraksta formu.
		- 22.1.2. Kolonna "Esības pārbaudes pabeigšanas datums" attēlo uzskaites saraksta pēdējās esības pārbaudes pabeigšanas datumu. Attēlotais datums ir hipersaite, kas atver formu "Apskatīt esības pārbaudi";
	- 22.2. Apakššķirklis "Pieņemšana" attēlo visas fondam piesaistītās pieņemšanas:
		- 22.2.1. Ierakstus kārto pēc uzsākšanas datuma dilstošā secībā;
		- 22.2.2. Kolonna "Uzsākšanas datums" datums ir hipersaite, kas atver formu "Apskatīt glabājamo vienību pieņemšanu".
	- 22.3. Apakššķirklis "Uzskaites saraksti" attēlo tabulu ar visiem fondam piesaistītajiem uzskaites sarakstiem:
		- 22.3.1. Dati tiek kārtoti pēc uzskaites saraksta numura augoši un litera alfabētiski;
		- 22.3.2. Kolonna "Numurs" uzskaites saraksta numurs un liters, kas ir hipersaite, kas atver formu "Apskatīt glabājamo vienību uzskaites sarakstu";
		- 22.3.3. Kolonna "Apjoms" uzskaites saraksta glabājamo vienību skaits. Skaitu attēlo kā hipersaiti, kas atver glabājamo vienību sarakstu.
	- 22.4. Apakššķirklī "Dokumenti" var apskatīt un piesaistīt fondam dokumentus no moduļa "Lietvedība" (lietvedības dokumentus).

#### <span id="page-12-0"></span>**Shēma**

*Vairāklīmeņu arhīviskā apraksta shēma ir arhīva fonda hierarhiskās struktūras attēlojums.*

*Vairāklīmeņu arhīviskā apraksta shēmā dokumentus sistematizē apakšfondos, sērijās un to apakšlīmeņos (apakšsērijās).*

*Shēmas izveides mērķis ir atspoguļot kopsakarības starp apraksta vienībām un atvieglot informācijas meklēšanu dokumentu izmantotājam.*

*Apraksta vienības shēmā var sistematizēt pēc dažādiem principiem: funkcionālā, strukturālā, hronoloģiskā, teritoriālā, nominālā, citiem. Ieteicams izvēlēties pēc iespējas ilgtspējīgāku principu, piemēram, funkcionālo sistematizāciju, sevišķi fondiem, kuri tiek papildināti.*

*Shēmu neveido pēc informācijas nesēju veidiem, pēc šī principa tiek veidoti glabājamo vienību uzskaites saraksti.*

*Apraksta līmeņu daudzums shēmā atkarīgs no fonda apjoma un dokumentu daudzveidības.*

*Apakšfondus veido liela apjoma fondiem parasti atbilstoši fondraža organizatoriskajai struktūrai, tomēr iespējams veidot apakšfondus arī pēc arhīva* 

*dokumentu ģeogrāfiskām, hronoloģiskām, funkcionālām vai citām kopīgām pazīmēm.*

- 23. Aprakstīšanas shēmu VVAIS var veidot:
	- 23.1. Sistēmā pa vienam veidojot apakšfondu/ sēriju/ apakšsēriju aprakstus un kārtojot tos hierarhijā;
	- 23.2. Importējot shēmu no .CSV tabulas;
	- 23.3. Pievienojot sistēmā esošu paraugshēmu un to pielāgojot konkrētajam fondam.

## <span id="page-13-0"></span>**Shēmas izveide**

24. Atrod un atver fonda kartīti.

25. Augšējā rīkjoslā noklikšķina [Shēma] un atver logu "Aprakstīšanas shēma".

| S Al | Obiekts: Apraksta vienība<br>Lesniegt apstiprināšanai<br><b>D</b> Saskanotā versija<br>Generēt apraksta datnes <b>G</b> Importa procesi <b>G</b> Drukāt <b>+</b> Iziet                                    |             |                                                                                                    |                | Pievienot uzskaites sarakstu ( az Rādīt izslēgtās ( az Rādīt dzēstās [ P Shēmas atribūtu aizpilde [ P Sistematizācijas atribūtu aizpilde |                 |    | Ingūna Slaidina ? D |  |
|------|----------------------------------------------------------------------------------------------------|-------------|----------------------------------------------------------------------------------------------------|----------------|----------------------------------------------------------------------------------------------------|-----------------|----|---------------------|--|
|      | G<br>F1370 lekšlietu ministrijas Baznīcu un konfe<br>S1 Departamenta vadiba<br>S2 Likumu un normatīvo aktu izdošana<br>S3 Reliáiska satura iespieddarbu kontro<br>S4 Konfesiju un kulta lietu pārzināšana |             | Modificēta<br>Statuss:<br>F1370 Iekšlietu ministrijas Baznīcu un konfesiju departaments (Rīga)<br>Attēlot filtru Pievienot apakšfondu Pievienot sēriju Pievienot lietu Pievienot paraugshēmu Pārvietot Pārkārtot<br>14 sērijas |                |                                                                                                    |                 |    |                     |  |
|      | S5 Konfesiju centrālorgānu un draudžu                                                                                                    | $\boxed{1}$ | <b>Tips</b>                                                                                                    | <b>Npk</b>     | <b>Nosaukums</b>                                                                                                    | <b>Datējums</b> | GV | <b>Aprakstīta</b>   |  |
|      | S6 Reliáisko organizāciju finansēšana                                                                                                    |             | Sērija                                                                                                    | $\mathbf{1}$   | Departamenta vadiba                                                                                                    | Nav norādīts    |    |                     |  |
|      | S7 Atļauju izsniegšana dievkalpojumien                                                                                                    |             | Sērija                                                                                                    | $\overline{2}$ | Likumu un normatīvo aktu izdošana                                                                                                    | Nav norādīts    |    |                     |  |
|      | S8 Reliģisko organizāciju nekustamo īpa                                                                                                    |             | Sērija                                                                                                    | 3              | Reliģiska satura iespieddarbu kontrole                                                                                                   | Nav norādīts    |    |                     |  |
|      |                                                                                                    |             | Sērija                                                                                                    | 4              | Konfesiju un kulta lietu pārzināšana                                                                                                    | Nav norādīts    |    |                     |  |
|      | S9 Garīdznieku darbības uzraudzība<br> A                                                                                                    |             | Sērija                                                                                                    | 5              | Konfesiju centrālorgānu un draudžu reģistrēšana un Nav norādīts<br>darbības                                                              |                 |    |                     |  |
|      | S10 Civilstāvokļa aktu reģistrācija                                                                                                    |             | Sērija                                                                                                    | 6              | Reliģisko organizāciju finansēšana                                                                                                    | Nav norādīts    |    |                     |  |
|      | S11 Izzinu un apliecību izsniegšana<br>S12 Kapsētu lietu pārzināšana                                                                                                    |             | Sērija                                                                                                    | $\overline{7}$ | Atļauju izsniegšana dievkalpojumiem un reliģiskām<br>sapulcēm                                                                            | Nav norādīts    |    |                     |  |
|      | S13 Uz reliģisko dzīvi attiecināmo sūdzīl                                                                                                    |             | Sērija                                                                                                    | 8              | Reliģisko organizāciju nekustamo īpašumu<br>pārvaldīšana                                                                                 | Nav norādīts    |    |                     |  |
|      | S14 Draudžu un garīdznieku uzskaite, st                                                                                                    |             | Sērija                                                                                                    | 9              | Garīdznieku darbības uzraudzība                                                                                                    | Nav norādīts    |    |                     |  |
|      |                                                                                                    |             | Sērija                                                                                                    | 10             | Civilstāvokļa aktu reģistrācija                                                                                                    | Nav norādīts    |    |                     |  |
|      |                                                                                                    |             | Sērija                                                                                                    | 11             | Izzinu un apliecību izsniegšana                                                                                                    | Nav norādīts    |    |                     |  |
|      |                                                                                                    |             | Sērija                                                                                                    | 12             | Kapsētu lietu pārzināšana                                                                                                    | Nav norādīts    |    |                     |  |
|      |                                                                                                    |             | Sērija                                                                                                    | 13             | Uz reliģisko dzīvi attiecināmo sūdzību un nesaskaņu<br>izskatīš                                                                          | Nav norādīts    |    |                     |  |
|      |                                                                                                    |             | Sērija                                                                                                    | 14             | Draudžu un garīdznieku uzskaite, statistisko datu<br>vākšana                                                                             | Nav norādīts    |    |                     |  |

**Logs "Aprakstīšanas shēma"**

*Logs "Aprakstīšanas shēma" paredzēts aprakstīšanas shēmas apskatei, apraksta vienību pievienošanai lietotāja norādītajā hierarhijas līmenī, kā arī jebkuras apraksta vienības apskates loga atvēršanai.*

- 26. Kreisajā pusē aprakstīšanas shēmas elementu blokā iezīmē apraksta vienību, zem kuras jāpakārto veidojamā apraksta vienība (apakšfonds, sērija) un noklikšķina [Pievienot apakšfondu], [Pievienot sēriju].
- 27. Atver jaunas sērijas izveides logu

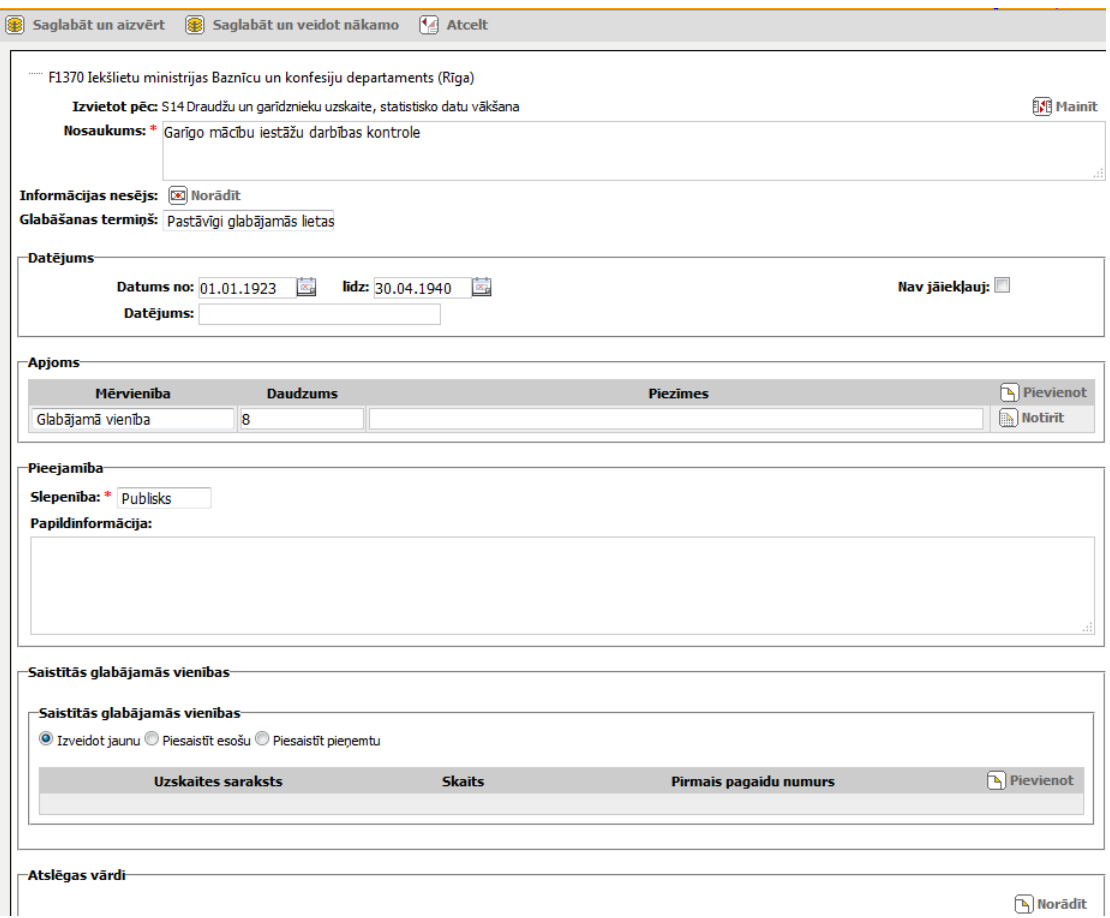

#### **Logs jaunas sērijas izveidei**

- 28. Jaunas sērijas izveides loga kreisajā augšējā stūrī ir attēloti veidojamās sērijas visu hierarhiski augstāk esošo apraksta vienību numuri un nosaukumi, kas parāda apraksta vienības vietu hierarhijā.
- 29. Lauks "Izvietot pēc" attēlo apraksta vienību, pēc kuras nostāsies veidojamā sērija. Ja nepieciešams mainīt veidojamās sērijas atrašanās vietu esošā hierarhiskā līmeņa ietvaros, noklikšķina [Mainīt]. Uznirstošajā logā noklikšķina vērtību 'Kā pirmo', ja veidojamā apraksta vienība jānovieto saraksta augšgalā, vai apraksta vienības, pēc kuras tai jānostājas, nosaukumu.

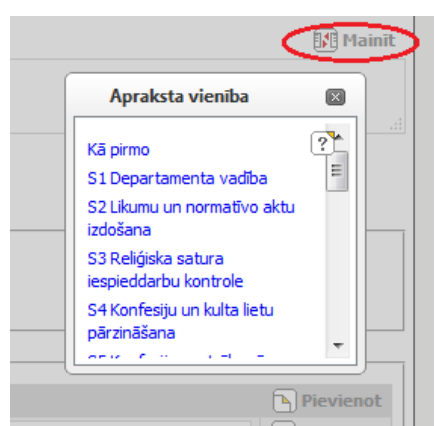

#### **Uznirstošais logs sērijas atrašanās vietas shēmā norādei**

30. Aizpilda apraksta elementus:

- 30.1. Nosaukums;
- 30.2. Slepenība, izvēloties vērtību no klasifikatora

*Lauku "Nosaukums" un "Slepenība" aizpilde ir pietiekama shēmas izveidei, bet, lai iesniegtu to apstiprināšanai, jābūt aizpildītiem arī pārējiem obligātajiem sērijas apraksta elementiem: "Glabāšanas termiņš", "Datējums" un "Apjoms". Tos var aizpildīt, veidojot shēmu, vai vēlāk papildinot un labojot sērijas aprakstu.*

31. Nospiež pogu:

- 31.1. [Saglabāt un aizvērt]. Sērijas izveides logs tiek aizvērts, sistēmā izveidojot jaunu sēriju un atgriežoties logā "Aprakstīšanas shēma";
- 31.2. [Saglabāt un veidot nākamo]. Tiek atvērts nākamās sērijas izveides logs šajā pašā hierarhiskajā līmenī, saglabājot sistēmā iepriekšizveidoto sēriju.
- 32. Ja jāveido apakšsērija, logā "Aprakstīšanas shēma" aprakstīšanas shēmas elementu blokā iezīmē sēriju, zem kuras jāpakārto veidojamā apakšsērija, un noklikšķina [Pievienot sēriju].

## <span id="page-15-0"></span>**Shēmas imports**

#### *Jāņem vērā, ka sistēmā sēriju numuri veidojas automātiski, t.i., ja importa datnē shēmā ir izlaisti sēriju numuri, sistēma sērijas sanumurēs pēc kārtas.*

- 33. Atrod un atver fonda kartīti.
- 34. Augšējā rīkjoslā noklikšķina [Shēma] un tiek atvērts logs "Aprakstīšanas shēma".
- 35. Augšējā rīkjoslā noklikšķina [Importa procesi] un tiek atvērts logs "Fonda importa procesi", kas paredzēts fonda nepabeigto (vēl notiekošo) sēriju, lietu vai glabājamo vienību importa procesu apskatei un jaunu procesu iniciēšanai. Jaunu importu var uzsākt tikai tad, ja ir pabeigts iepriekšējais.
- 36. Noklikšķina [Jauna sēriju importēšana] un tiek atvērts logs jaunam sēriju importam.
- 37. Noklikšķina [Pievienot] un tiek atvērts logs shēmas datnes augšupielādei. Datnei ir jābūt .CSV formātā, UTF-8 kodējumā.
- 38. Augšupielādē .CSV datni un noklikšķina uz [Importēt], lai uzsāktu augšupielādētās datnes informācijas apstrādi (pārbaudi, vai datnē iekļautā sēriju informācija nav kļūdaina).
- 39. Logā "Sērijas importa procesa apskate":
	- 39.1. Klikšķina [Atcelt importēšanu], ja sēriju importa tabulā ir uzrādītas kļūdas, izlabo tās CSV datnē un atkārto importēšanas procesu;
	- 39.2. Klikšķina [Apstiprināt importēšanu], ja sēriju importa tabulā nav uzrādītas kļūdas;
	- 39.3. Sistēma ieimportē sērijas un apakšsērijas.

## <span id="page-15-1"></span>**Shēmas izveide no paraugshēmas**

- 40. Logā "Aprakstīšanas shēma" noklikšķina uz [Pievienot paraugshēmu]. Darbība nav pieejama, ja aprakstīšanas shēmas statuss ir "Iesniegta apstiprināšanai" vai "Nodota EK", kā arī aprakstīšanas shēmai iniciēta apraksta datnes ģenerēšana.
- 41. Uznirstošajā logā "Paraugshēma":
	- 41.1. Izvēlas LNA nozari un noklikšķina [Meklēt]
	- 41.2. Tabulā norāda paraugshēmas nosaukumu un noklikšķina [Pievienot]
- 42. Logs tiek aizvērts, fondam pievienojot jaunas sērijas ar paraugshēmā definēto hierarhiju.
- 43. Nepieciešamības gadījumā pievienoto paraugshēmu var labot, pievienojot jaunas vai dzēšot nevajadzīgās sērijas, pārvietojot vai pārkārtojot sērijas, kā arī labojot to nosaukumus.

## <span id="page-16-0"></span>**Sērijas apraksta papildināšana un labošana**

- 44. Logā "Aprakstīšanas shēma" uzklikšķina sērijas nosaukumu un atver sērijas kartīti.
- 45. Augšējā rīkjoslā nospiež pogu [Labot]. Atveras sērijas kartīte labošanas režīmā.
- 46. Aizpilda, labo, papildina sērijas apraksta elementus, katrā konkrētā gadījumā nosakot elementu aizpildes nepieciešamību un pilnīgumu.

*Lai varētu iesniegt fonda aprakstu apstiprināšanai, obligāti jābūt aizpildītiem sērijas apraksta elementiem "Nosaukums", "Glabāšanas termiņš", "Datējums", "Apjoms" un "Slepenība".* 

*Apraksta elementu "Administratīvā vēsture" jāaizpilda, ja aprakstīšanas shēma veidota pēc strukturālā principa, un sērijā sakārtoti struktūrvienības dokumenti. Apraksta struktūrvienības izveidi, funkcijas, nosaukuma maiņu, likvidāciju.*

*Apraksta elementu "Administratīvā vēsture" jāaizpilda, ja sērijā vai tās apakšlīmenī sistematizēti dokumenti par pasākumu vai aktivitāti. Sniedz informāciju par pasākumu vai aktivitāti.*

47. Saglabā izmaiņas, spiežot pogu "Saglabāt" augšējā rīkjoslā vai uzlecošajā logā.

## <span id="page-16-1"></span>**Lietas apraksta veidošana**

*Lietas aprakstu var veidot, aprakstot lietas pa vienai sistēmā vai importējot uzskaites sarakstus .CSV formātā.*

- 48. Aprakstot sistēmā, logā "Aprakstīšanas shēma" kreisajā pusē aprakstīšanas shēmas elementu blokā iezīmē apraksta vienību, zem kuras jāpakārto veidojamā lieta un noklikšķina [Pievienot lietu].
- 49. Atveras jaunas lietas izveides logs.

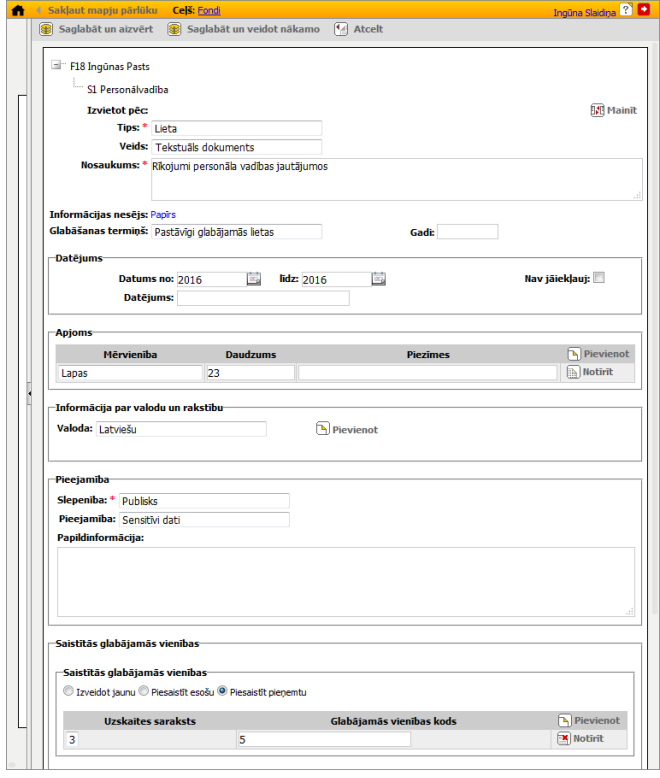

**Logs jaunas lietas izveidei**

- 50. Jaunas lietas izveides loga kreisajā augšējā stūrī ir attēloti veidojamās lietas visu hierarhiski augstāk esošo apraksta vienību numuri un nosaukumi, kas norāda apraksta vienības vietu hierarhijā.
- 51. Lauks "Izvietot pēc" attēlo apraksta vienību, pēc kuras nostāsies veidojamā lieta. Ja nepieciešams mainīt veidojamās lietas atrašanās vietu esošajā hierarhijas līmenī, noklikšķina [Mainīt]. Uznirstošajā logā noklikšķina vērtību "Kā pirmo", ja veidojamā apraksta vienība jānovieto saraksta augšgalā, vai apraksta vienības, pēc kuras tai jānostājas, nosaukumu.
- 52. Aizpilda apraksta elementus:
	- 52.1. Tips lieta;
	- 52.2. Veids izvēle no klasifikatora. Norādot vērtības Fotodokuments; Kinodokuments; Elektronisks dokuments; Fonodokuments; Videodokuments lietas kartītē tiek izveidots jauns šķirklis attiecīgā dokumentu veida specifisko lauku norādei. Noteikti jāaizpilda šis elements, jo no tā atkarīga e-pakalpojuma darbība.
	- 52.3. Nosaukums;
	- 52.4. Glabāšanas terminš izvēle no klasifikatora. Ja izvēlas termiņu "Ilgstoši glabājamas lietas", logā "Gadi" norāda glabāšanas termiņu gados (skaitliska vērtība);
	- 52.5. Datējums;

*Datējuma ievadei ir 3 lauki – divi precīzajam datējumam (no-līdz) un viens teksta datējumam.*

*Precīzajos datējuma laukos vērtības var ievadīt ar precizitāti līdz gadam, mēnesim vai datumam (formāts 'gggg', 'mm.gggg', 'dd.mm.gggg') vai norādīt kalendārā;*

*Precīzajos datējuma laukos norādītais zemāka līmeņa apraksta vienību datējums automātiski paplašina visu augstāka līmeņa apraksta vienību datējumu (ar nosacījumu, ka augstākā līmeņa apraksta vienībai šis lauks ir bijis aizpildīts);* 

*Teksta lauks ir papildlauks, kas paredzēts gadījumiem, ja vērtības "no-līdz" nepilnīgi ataino datējumu (datējums zināms aptuveni, datējums veidojas no vairākiem nodalāmiem intervāliem u.tml.);*

*Obligāti jāaizpilda vismaz viens no trim laukiem. Stingri ieteicams aizpildīt precīzā datējuma laukus "no-līdz", jo tie paredzēti apraksta vienības meklēšanai un kārtošanai;*

*Dokumenta, apakšlietas, lietas un sērijas līmenī datējumam var atzīmēt pazīmi "Nav jāiekļauj", kas nosaka, ka šīs apraksta vienības datējums neietekmēs augstākās apraksta vienības datējumu.*

- 52.6. Apjoms;
	- 52.6.1. Nospiež [Pievienot] un atver logu lietas apjoma norādīšanai:
		- 52.6.1.1. Mērvienība izvēle no klasifikatora;
		- 52.6.1.2. Apjoms. Norāda skaitlisko apjomu
		- 52.6.1.3. Piezīmes. Iespēja norādīt piezīmes par apjomu.
- 52.7. Valoda, izvēloties vērtību no klasifikatora. Ja lietā ir dokumenti vairākās valodās, spiež [Pievienot] un atver papildus logu valodas norādei.
- 52.8. Slepenība, izvēloties vērtību no klasifikatora. Slepenības līmenis nosaka apraksta vienības informācijas pieejamību (redzamību) sistēmā.
	- 52.8.1. Ja slepenības līmenis ir "Publisks", tad apraksta vienība pēc apstiprināšanas būs pieejama publiskajā portālā.
- 52.8.2. Ja slepenības līmenis ir "Iekšējs", tad apraksta vienība pieejama visiem lietotājiem iekšējā sistēmā un netiks publicēta portālā.
- 52.8.3. Ja slepenības līmenis ir "Konfidenciāls", tad apraksta vienība pieejama sistēmas lietotājiem, kuriem darbību tiesību grupai norādīts pieejas līmenis 'Bez ierobežojumiem', 'Slepens' vai 'Konfidenciāls', un netiks publicēta portālā.
- 52.8.4. Ja slepenības līmenis ir "Slepens", tad apraksta vienība pieejama sistēmas lietotājiem, kuriem darbību tiesību grupai norādīts pieejas līmenis 'Bez ierobežojumiem' vai 'Slepens', un netiks publicēta portālā.
- 52.8.5. Ja slepenības līmenis ir "Sevišķi slepens", tad apraksta vienība pieejama sistēmas lietotājiem, kuriem darbību tiesību grupai norādīts pieejas līmenis 'Bez ierobežojumiem', un netiks publicēta portālā.
- 52.9. Pieejamība, izvēloties vērtību no klasifikatora un norādot pieejamības ierobežojumu pamatojumu un termiņu laukā "Piezīmes".
	- 52.9.1. Vērtību "Sensitīvi dati" norāda, ja lietas pieejamību ierobežo sensitīvi personas dati vai cita informācija par personas privāto dzīvi;
	- 52.9.2. Vērtību "Ierobežota" norāda, ja:
		- 52.9.2.1. lietas pieejamības ierobežojumus nosaka citi likumi;
		- 52.9.2.2. pieejamības ierobežojuma termiņu noteicis to īpašnieks,
		- 52.9.2.3. izmantošanas ierobežojumi noteikti, lai nodrošinātu sliktā fiziskā stāvoklī esoša dokumenta oriģināla saglabāšanu.
	- 52.9.3. Laukā "Papildinformācija" norāda pieejamības ierobežojumu pamatojumu un termiņu.
- 52.10. Piezīmes.

*Norāda informāciju, kas saturiski neatbilst nevienam citam apraksta elementam.*

## <span id="page-18-0"></span>**Glabājamās vienības piesaistīšana apraksta vienībai**

*Glabājamo vienību apraksta vienībai piesaista blokā "Saistītās glabājamās vienības" jaunas apraksta vienības izveides logā vai apraksta vienības kartītē šķirklī "Glabājamā vienība".* 

*Glabājamās vienības var piesaistīt sērijas, lietas, apakšlietas un dokumenta līmeņa apraksta vienībai. Ja lietai ir apakšlietas, tad glabājamās vienības piesaista apakšlietām nevis lietai.*

*Glabājamās vienības un apraksta vienības var sasaistīt attiecībā 1:1, 1:n vai n:1.*

*Piemēram, sērijai var piesaistīt vairākas glabājamās vienības vai vienai glabājamai vienībai var būt piesaistītas vairākas apraksta vienības (lietas, apakšlietas).*

*Izmantojot radiopogu 'Izveidot jaunu', sistēmā veido jaunas glabājamās vienības, aprakstot jaunus, arhīvā nepieņemtus dokumentus vai arhīvā kā neaprakstītus pieņemtos dokumentus.*

*Izmantojot radiopogu 'Izveidot jaunu', sistēmā tiek izveidotas un piesaistītas apraksta vienībai jaunas glabājamās vienības un šīm glabājamām vienībām secīgi piešķirti pagaidu numuri.*

*Radiopogu 'Piesaistīt esošu' izmanto glabājamo vienību ar pagaidu numuriem (kas iepriekš izveidotas ar radiopogas 'Izveidot jaunu' funkcionalitāti) piesaistei. Piemēram, ja nepieciešams vienu glabājamo vienību piesaistīt vairākām apraksta vienībām.* 

*Izmantojot radiopogu 'Izveidot jaunu' tiek izveidotas jaunas glabājamās vienības ar pagaidu numuriem statusā "Reģistrētas". Lai nonāktu statusā "Pieņemtas", tām jāveic glabājamo vienību pieņemšanas process sistēmā. Tātad funkcionalitāti "Izveidot jaunu" izmanto jaunu, sistēmā vēl nereģistrētu glabājamo vienību veidošanai.*

*Izmantojot radiopogu "Piesaistīt pieņemtu", apraksta vienībai piesaista arhīvā pieņemtu un sistēmā jau esošu glabājamo vienību. Glabājamām vienībām pirms piesaistīšanas jābūt uzģenerētām pieņemšanas procesā vai no fonda lietas, izmantojot glabājamo vienību ģenerēšanas funkcionalitāti. Funkcionalitāti "Piesaistīt pieņemtu" izmanto arhīvā jau pieņemtu un sistēmā reģistrētu fondu dokumentu aprakstīšanai un sasaistīšanai ar sistēmā esošām glabājamām vienībām.*

53. Jaunas apraksta vienības blokā "Saistītās glabājamās vienības"

- 53.1. Atzīmē radiopogu 'Izveidot jaunu', izvēlas uzskaites sarakstu, norāda glabājamo vienību skaitu un pirmo pagaidu numuru un noklikšķina uz [Piesaistīt]. Sistēmā tiek izveidots norādītais skaits jaunu glabājamo vienību ar pagaidu numuriem un piesaistītas apraksta vienībai.
- 53.2. Atzīmē radiopogu 'Piesaistīt esošu', izvēlas uzskaites sarakstu, norāda glabājamās vienības pagaidu numuru, noklikšķina uz [Piesaistīt]. Apraksta vienībai tiek piesaistīta glabājamā vienība ar norādīto pagaidu glabājamās vienības numuru.
- 53.3. Atzīmē radiopogu 'Piesaistīt pieņemtu', izvēlas uzskaites sarakstu, ieraksta piesaistāmās glabājamās vienības numuru. Apraksta vienībai tiek piesaistīta glabājamā vienība no uzskaites saraksta ar norādīto glabājamās vienības kodu.
- 53.4. Ja apraksta vienībai jāpiesaista vairākas glabājamās vienības, nospiež vēlreiz pogu "Pievienot" un atkārto glabājamās vienības pievienošanu.
- 54. Nospiež pogu:
	- 54.1. [Saglabāt un aizvērt]. Lietas izveides logs tiek aizvērts, sistēmā izveidojot jaunu lietu un atgriežoties logā "Aprakstīšanas shēma";
	- 54.2. [Saglabāt un veidot nākamo]. Tiek atvērts nākamās lietas izveides logs šajā pašā hierarhiskajā līmenī, saglabājot sistēmā iepriekšizveidoto lietu.

# <span id="page-19-0"></span>**Lietas apraksta papildināšana un labošana**

- 55. Logā "Aprakstīšanas shēma" uzklikšķina lietas nosaukumu un atver lietas kartīti.
- 56. Augšējā rīkjoslā nospiež pogu "Labot". Atveras lietas kartīte labošanas režīmā.
- 57. Aizpilda, labo, papildina lietas apraksta elementus, katrā konkrētā gadījumā nosakot elementu aizpildes nepieciešamību un pilnīgumu.

*Lai varētu iesniegt fonda aprakstu apstiprināšanai, obligāti jābūt aizpildītiem lietas apraksta elementiem Tips, Veids, Nosaukums, Glabāšanas termiņš, Datējums, Apjoms, Slepenība un Pieejamība.*

## <span id="page-19-1"></span>**Apakšlietas, dokumenta apraksta izveidošana un apskate**

58. Logā "Aprakstīšanas shēma" noklikšķina uz lietas, kurai pakārtos veidojamo apakšlietu/ dokumentu, līmeņa nosaukuma "Lieta"

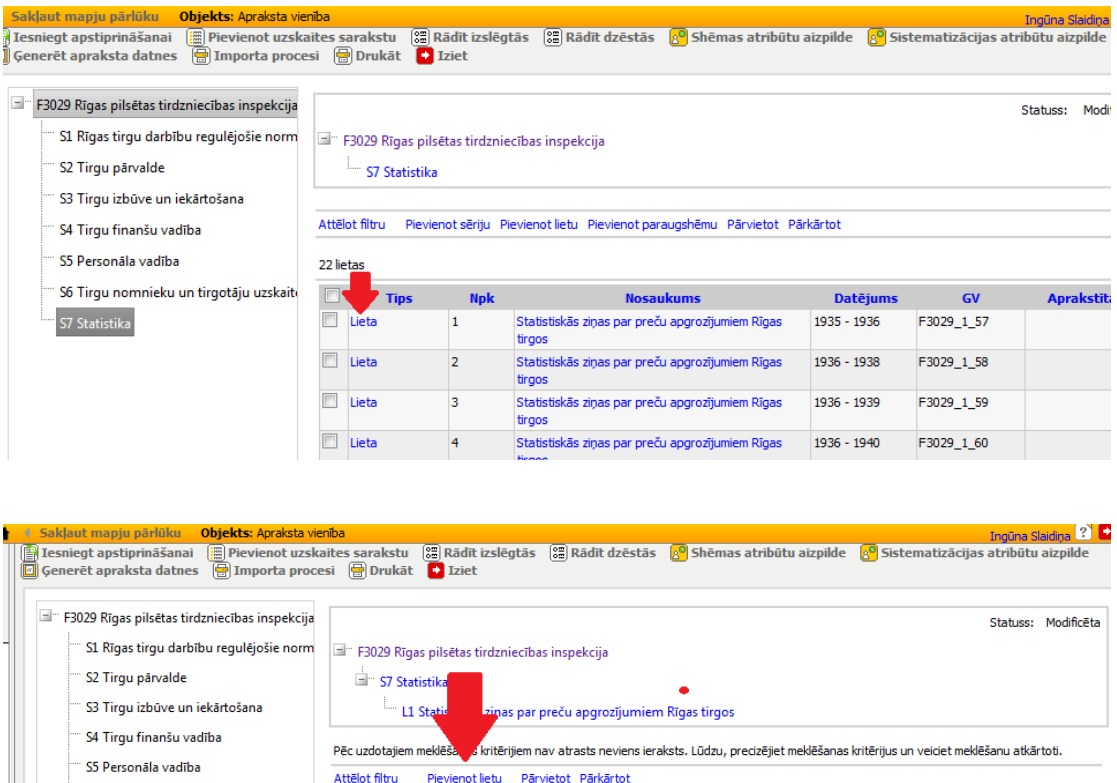

#### **Lietas, kurai pakārto veidojamo apakšlietu/dokumentu, norāde**

59. Klikšķina [Pievienot lietu] un atveras logs jaunas apakšlietas/dokumenta izveides logs.

*Apakšlietas/ dokumenta aprakstus veido, papildina un labo tādā pašā kārtībā un pēc tādiem pašiem nosacījumiem kā lietas aprakstu (skat. nodaļas Lietas apraksta veidošana un Lietas apraksta papildināšana un labošana).*

*Visbiežāk apakšlietas veido hibrīdlietām, kad lieta satur dokumentus dažādās informācijas nesējvidēs, kas uzskaitīti dažādos uzskaites sarakstos.*

60. Lai apskatītu lietai pakārtotās apakšlietas un dokumentus, logā "Aprakstīšanas shēma" noklikšķina uz lietas līmeņa nosaukuma "Lieta".

#### <span id="page-20-0"></span>**Apraksta vienību pārvietošana**

S6 Tirgu nomnieku un tirgotāju uzskait

S7 Statistika

*Pārvietošana ir apraksta vienību pārcelšana uz citu shēmas hierarhijas līmeni vai zaru.*

61. Logā "Aprakstīšanas shēma" tabulā atzīmē viena tipa un viena hierarhijas līmeņa (piemēram, tikai sērijas) apraksta vienības, kuras jāpārvieto.

Datējums GV Aprakstī

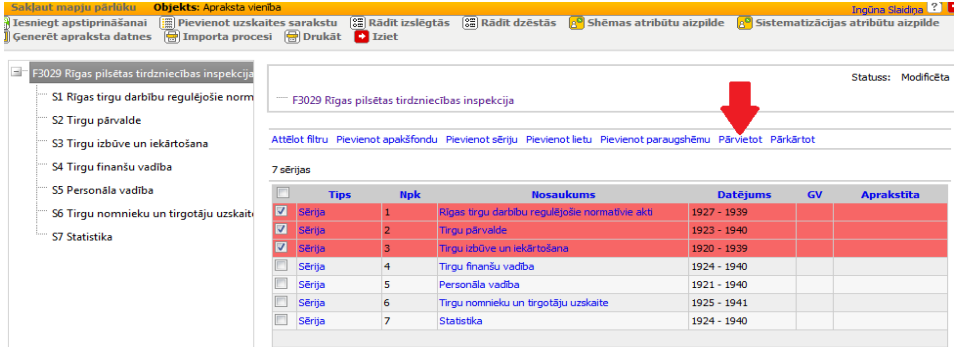

#### **Pārvietojamo apraksta vienību norāde**

62. Klikšķina uz [Pārvietot]. Tiek atvērts logs apraksta vienību pārvietošanai.

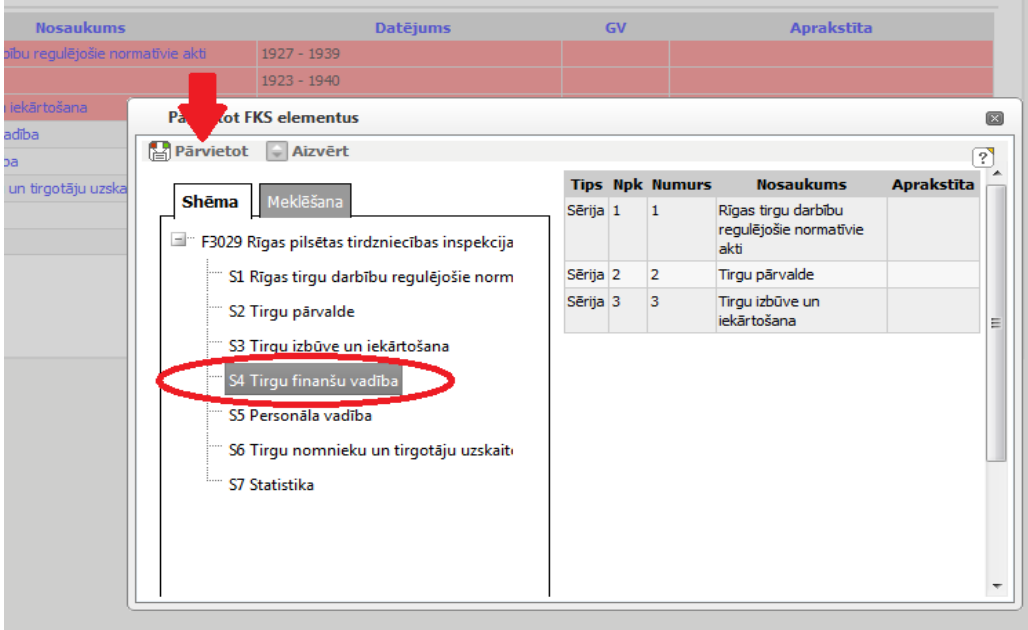

#### **Apraksta vienību pārvietošana**

- 63. Shēmā norāda apraksta vienību, uz kuru pārvietot apraksta vienības. Noklikšķina uz [Pārvietot]. Sistēma maina uzziņu kodus pārvietotajām, tām sekojošajām un visām hierarhiski zemākajām apraksta vienībām.
- 64. Lai atceltu apraksta vienību pārvietošanu, logā "Aprakstīšanas shēma" rīkjoslā noklikšķina uz [Atcelt pārvietošanu]. Sistēma pārvieto atpakaļ apraksta vienības, kādas tās bija pēdējā aprakstīšanas shēmas apstiprinātajā versijā.

## <span id="page-21-0"></span>**Apraksta vienību pārkārtošana**

*Pārkārtošana ir apraksta vienību kārtības maiņa viena shēmas hierarhijas līmeņa ietvaros.*

65. Logā "Aprakstīšanas shēma" tabulā atzīmē viena tipa un līmeņa (piemēram, tikai sērijas) apraksta vienības, kuras jāpārkārto.

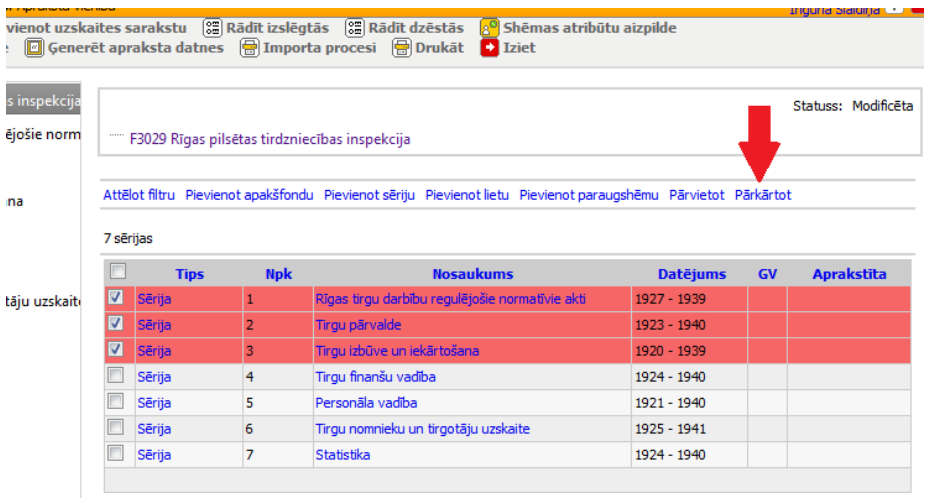

#### **Pārkārtojamo apraksta vienību norāde**

- 66. Klikšķina uz [Pārkārtot]. Tiek atvērts logs aprakstīšanas shēmas elementu pārkārtošanai.
- 67. Aprakstīšanas shēmas elementu pārkārtošanas logā norāda numuru, kas jāpiešķir pārkārtojamajai apraksta vienībai, ja pārvieto vienu apraksta vienību, vai pirmajai pārkārtojamajai apraksta vienībai, ja pārvieto vairākas apraksta vienības. Noklikšķina uz [Pārkārtot].

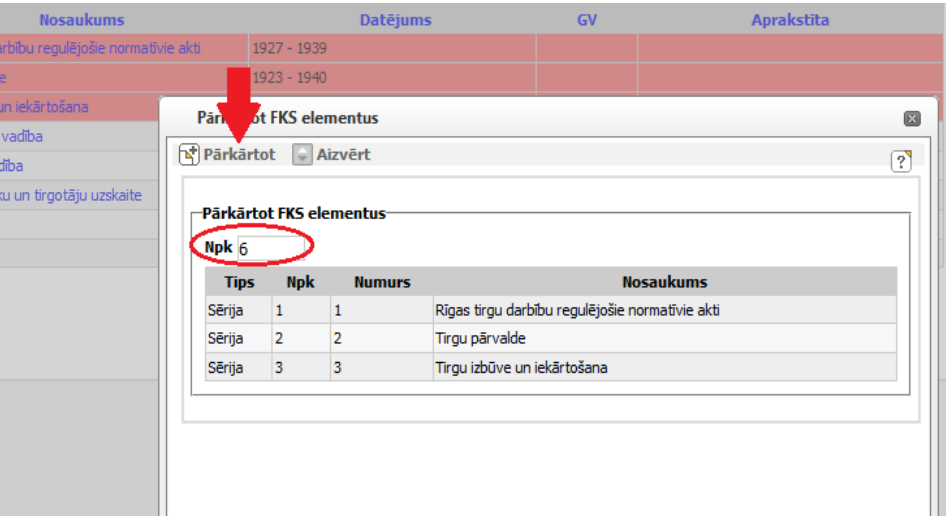

**Apraksta vienību pārkārtošana**

68. Sistēma maina kārtas numuru un līdz ar to arī uzziņu kodus pārkārtotajām, tām sekojošajām un visām hierarhiski zemākajām apraksta vienībām viena hierarhijas līmena ietvaros.

# <span id="page-22-0"></span>**Obligāto elementu aizpildes pārbaude**

- 69. Logā "Aprakstīšanas shēma" klikšķina uz
	- 69.1. [Shēmas atribūtu aizpilde], lai pārbaudītu, vai ir aizpildīti obligātie lauki fonda un sēriju aprakstos;
	- 69.2. [Sistematizācijas atribūtu aizpilde], lai pārbaudītu, vai ir aizpildīti obligātie lauki lietu, apakšlietu un dokumentu aprakstos.
- 70. Atveras logs "Elementi ar neaizpildītiem atribūtiem", kurā tiek attēlotas apraksta vienības ar neaizpildītiem obligātajiem elementiem.

71. Klikšķina uz apraksta vienības uzziņu kodu un atver apraksta vienības labošanas logu. Aizpilda sarkanā krāsā izceltos obligāti aizpildāmos apraksta vienības elementus, kas nepieciešami fonda apraksta un aprakstīšanas shēmas iesniegšanai apstiprināšanai. Klikšķina [Saglabāt].

## <span id="page-23-0"></span>**Fonda apraksta apstiprināšana**

- 72. Atbildīgais par aprakstīšanu logā "Aprakstīšanas shēma" noklikšķina uz [Iesniegt apstiprināšanai]. Fonds maina statusu uz 'Iesniegts apstiprināšanai'.
- 73. Atbildīgais par aprakstu pārbaudi atlasa apstiprināšanai iesniegtos fondus:
	- 73.1. Mapju koka mapē Fondi klikšķina uz [Iesniegti apstiprināšanai],
	- 73.2. Pēc nepieciešamības pievieno papildus meklēšanas kritērijus (arhīvs, datums u.c.) un klikšķina [Meklēt].
- 74. Atlasīto fondu sarakstā atver pārbaudāmā fonda kartīti.
- 75. Pārbauda fonda aprakstīšanas shēmu, fonda, sēriju, lietu u.c. aprakstus, uzskaites sarakstus.

*Pārbaudei var izmantot shēmas, aprakstu u.c. izdrukas, kas veidojamas fonda vai shēmas loga rīkjoslā klikšķinot [Izdrukāt].* 

- 76. Ja izveidotā fonda uzziņu sistēma atbilst prasībām, logā "Aprakstīšanas shēma" klikšķina uz [Iesniegt EK].
- 77. Ja izveidotā fonda uzziņu sistēma neatbilst prasībām, tā ir jālabo vai jāpapildina:
	- 77.1. Logā "Aprakstīšanas shēma" klikšķina uz [Neapstiprināt];
	- 77.2. Uznirstošajā logā norāda noraidīšanas pamatojumu. Pievieno datni ar norādēm uz kļūdām, ja tāda ir veidota. Klikšķina [Noraidīt];
	- 77.3. Uzdod uzdevumu VVAIS atbildīgajam par aprakstīšanu labot fonda uzziņu sistēmu, uzdevuma tekstā norādot fonda numuru un nosaukumu
- 78. Atbildīgais par aprakstīšanu:
	- 78.1. Atver fonda kartīti un klikšķina uz Statusu 'Noraidīts', atver logu "Aprakstīšanas shēmas statusu izmaiņas" un iepazīstas ar noraidīšanas pamatojumu.
	- 78.2. Labo norādītās kļūdas un atkārtoti iesniedz fondu apstiprināšanai.
- 79. Atbildīgais par Dokumentu un arhīvu pārvaldes ekspertu komisiju (turpmāk EK):
	- 79.1. Regulāri pārbauda EK apstiprināšanai iesniegtos fondus, mapē "Fondi" pievienojot meklēšanas kritēriju "Statuss", izvēloties statusu "Nodota EK" un atlasot EK iesniegtos fondus.
	- 79.2. Veido uzdevumu "Izskatīt" EK locekļiem, kā objektu pievieno apstiprināšanai iesniegto fondu.

*Pārbaudei var izmantot shēmas, aprakstu u.c. izdrukas, kas veidojamas fonda vai shēmas loga rīkjoslā klikšķinot [Izdrukāt].* 

79.3. Pēc fonda aprakstīšanas rezultātu izskatīšanas un apstiprināšanas EK, fonda logā "Aprakstīšanas shēma" klikšķina [Apstiprināt]. Kā apstiprināšanas datumu norāda EK sēdes datumu.

## <span id="page-23-1"></span>**Shēmas izmaiņu apskate**

80. Izmaiņas, kas veiktas aprakstīšanas shēmā kopš pēdējās apstiprinātās versijas, var apskatīt logā "Aprakstīšanas shēmas izmaiņas". Darbība pieejama, ja

aprakstīšanas shēmas statuss ir 'Iesniegta apstiprināšanai' vai 'Nodota EK' un fondam ir apstiprināta aprakstīšanas shēma.

- 81. Logā "Aprakstīšanas shēma" klikšķina [Apskatīt izmainas] un atver logu "Aprakstīšanas shēmas izmaiņas".
- 82. Apraksta vienības, kam veiktas izmaiņas, salīdzinot ar apstiprināto shēmu, tiek attēlotas dažādās krāsās:
	- 82.1. Jaunizveidotās apraksta vienības zaļā krāsā;
	- 82.2. Dzēstās un izkļautās apraksta vienība sarkanā krāsā;
	- 82.3. Apraksta vienības, kam mainīts nosaukums un citi apraksta elementi tumši zilā krāsā;
	- 82.4. Apraksta vienības, kam mainīti citi apraksta elementi, bet nav mainīts nosaukums – gaiši zilā krāsā.

## <span id="page-24-0"></span>**Apstiprinātās shēmas apskate**

- 83. Apstiprināto aprakstīšanas shēmas versiju var apskatīt logā "Saskaņotā aprakstīšanas shēma". Darbība pieejama, ja aprakstīšanas shēmas ir bijusi apstiprināta un tās statuss nav 'Veidota' vai 'Apstiprināta'.
- 84. Logā "Aprakstīšanas shēma" klikšķina [Saskaņotā versija] un atver logu "Saskaņotā aprakstīšanas shēma".

# <span id="page-24-1"></span>**Lietu un glabājamo vienību imports**

- 85. Atrod un atver fonda kartīti.
- 86. Augšējā rīkjoslā noklikšķina [Shēma] un atver logu "Aprakstīšanas shēma".
- 87. Augšējā rīkjoslā noklikšķina [Importa procesi] un atver logu "Fonda importa procesi", kas paredzēts fonda nepabeigto (vēl notiekošo) sēriju, lietu vai glabājamo vienību importa procesu apskatei un jaunu procesu iniciēšanai.
- 88. Noklikšķina [Jauna lietu un GV importēšana] un tiek atvērts logs jaunam lietu un glabājamo vienību importam.
- 89. Norāda uzskaites sarakstu, dokumentu veidu, informācijas nesēju un datumu, līdz kuram dokuments jāglabā.
- 90. Noklikšķina [Pievienot] un tiek atvērts logs uzskaites saraksta datnes augšupielādei. Datnei ir jābūt .CSV formātā, UTF-8 kodējumā.
- 91. Augšupielādē .CSV datni un noklikšķina uz [Importēt], lai uzsāktu augšupielādētās datnes informācijas apstrādi (pārbaudi, vai datnē iekļautā lietu un glabājamo vienību informācija nav kļūdaina). Atveras logs "Lietas importa procesa apskate".
- 92. Logā "Lietas importa procesa apskate":
	- 92.1. Klikšķina [Atcelt importēšanu], ja sēriju importa tabulā ir uzrādītas kļūdas, izlabo tās CSV datnē un atkārto importēšanas procesu;
	- 92.2. Klikšķina [Apstiprināt importēšanu], ja lietu importa tabulā nav uzrādītas kļūdas. Importa process var aizņemt vairākas minūtes.
	- 92.3. Sistēma importē lietas un glabājamās vienības. Ja sistēmā šādi ieraksti jau ir, tas tiek uzrādīts kā kļūda.